## **Решение проблем по установке программы "bil-2000" версии 3.0.X.X**

При установке программы с помощью инсталпятора автоматически устанавливается встроенная версия СУБД Oracle 9i Lite и настраивается ODBC соединение для подключения к базе данных.

Если после установки программы не удается подключиться к базе данных, то следует проверить:

В дочерней папке ./connections относительно папки установки программы расположен файл подключения к базе данных «DEMO.udl»

При открытии данного файла программой по умолчанию «Microsoft Data Access — OLE core services»(двойным кликом) отображается диалог параметров соединения.

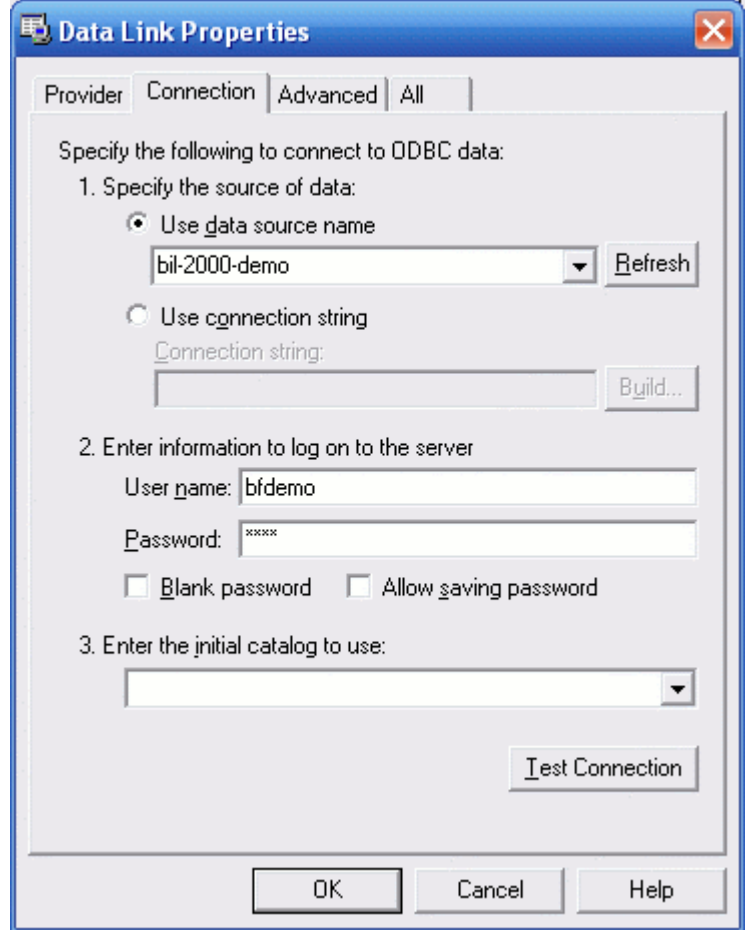

Для проверки соединения вводим:

User data source name : bil-2000-demo

User nane: bfdemo

Password: demo

и нажимаем кнопку Test Connection

Если все настроено верно, то должно быть выведено сообщение об успешном соединении.

В случае ошики проверяем наличие базы данных в каталоге:

..My Documents\Berdaflex\bil-2000\db\

например «C:\Documents and Settings\berdachuk\My Documents\Berdaflex\bil-2000\db\»

База данных должна включать файлы: bil-2000.odb, bil-2000.opw

Далее проверяем наличие установленного ODBC драйвера СУБД Oracle 9i Lite. Для этого вызываем панель управления «Start->Settings->Control Panel». Выбираем папку «Administrative Tools» и вызываем менеджер ODBC подключений «Data Sources (ODBC)»

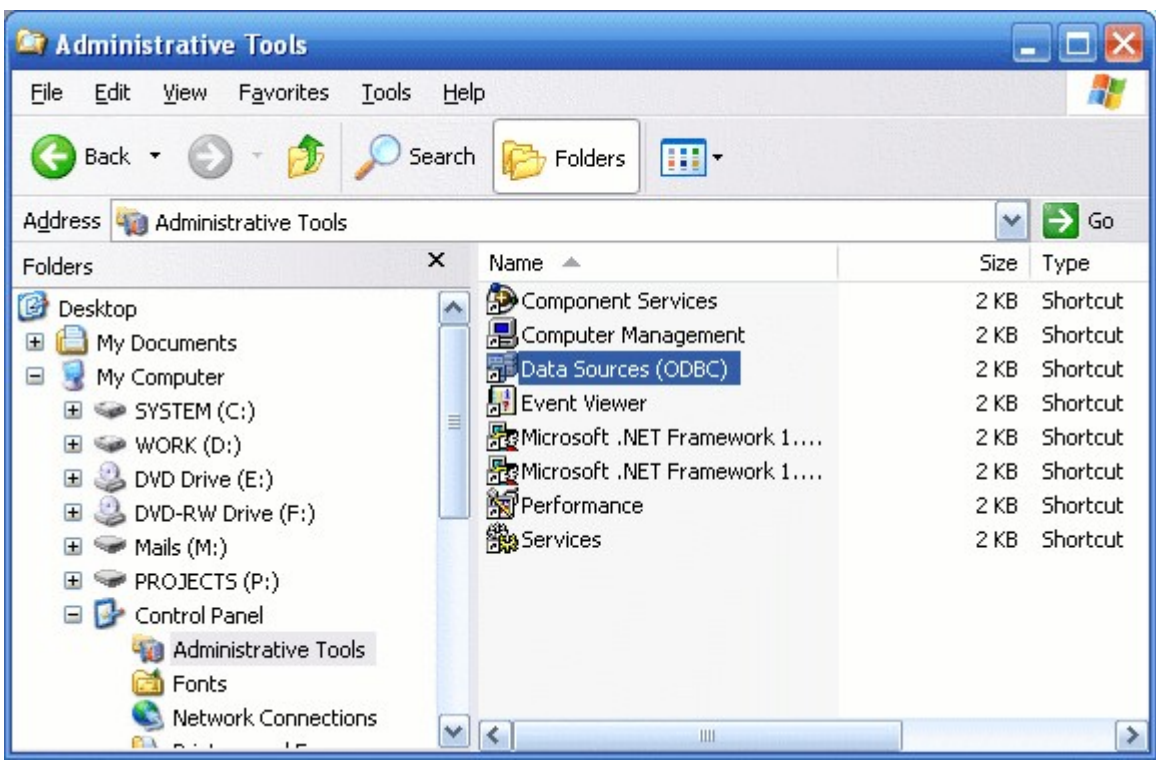

В закладке «Drivers» Проверяем наличие драйвера «Oracle Lite 40 ODBC Driver»

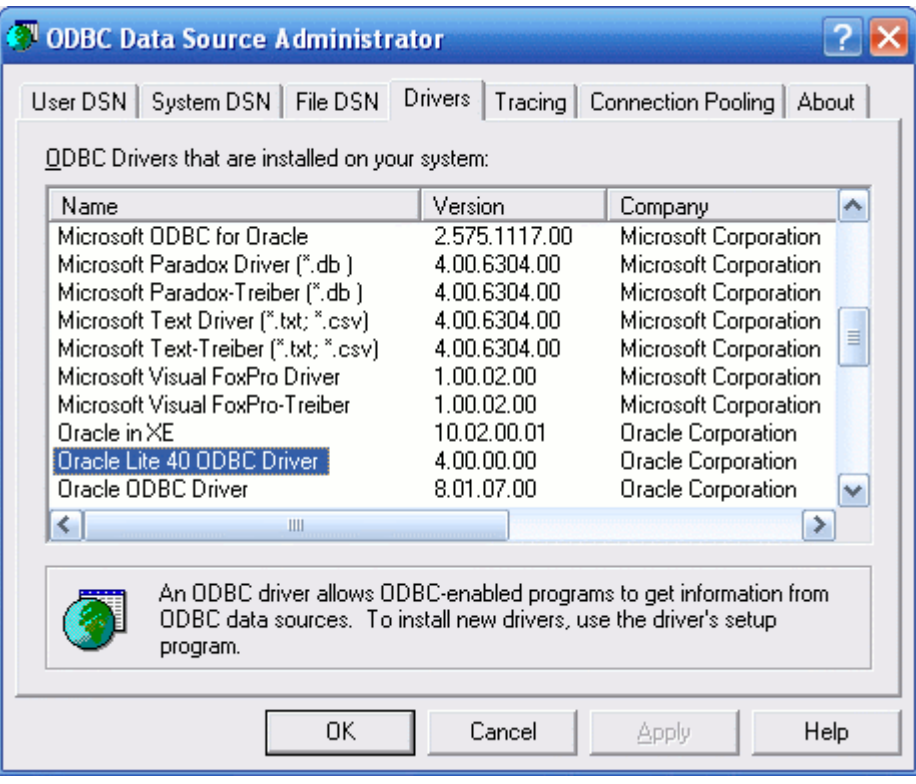

В закладке «System DSN» должно быть прописано соединение

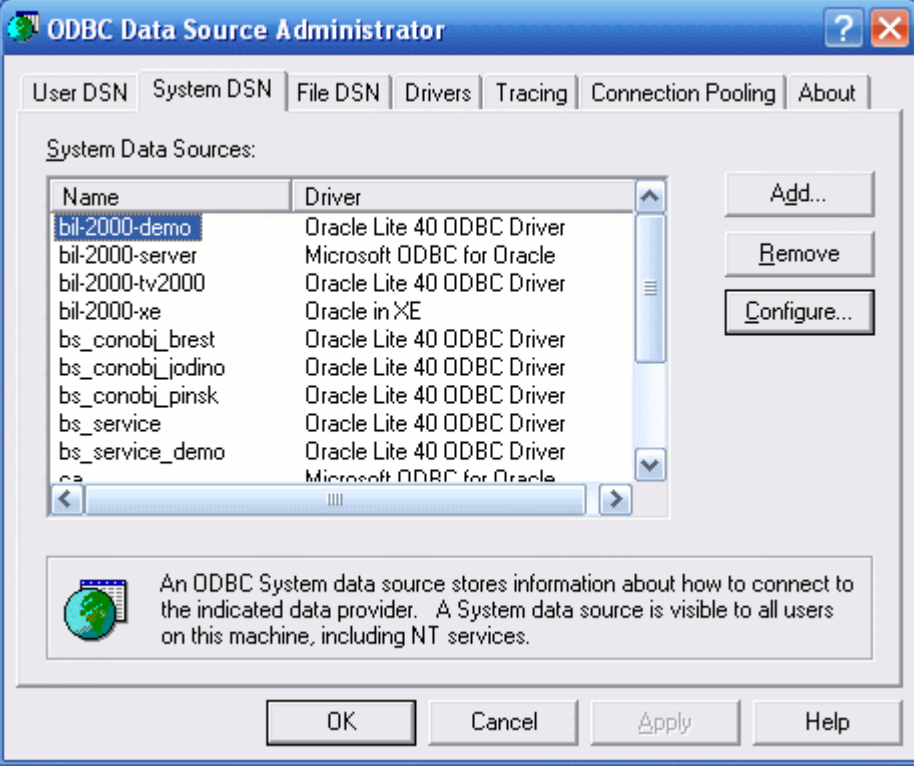

В параметрах соединения должны быть прописаны:

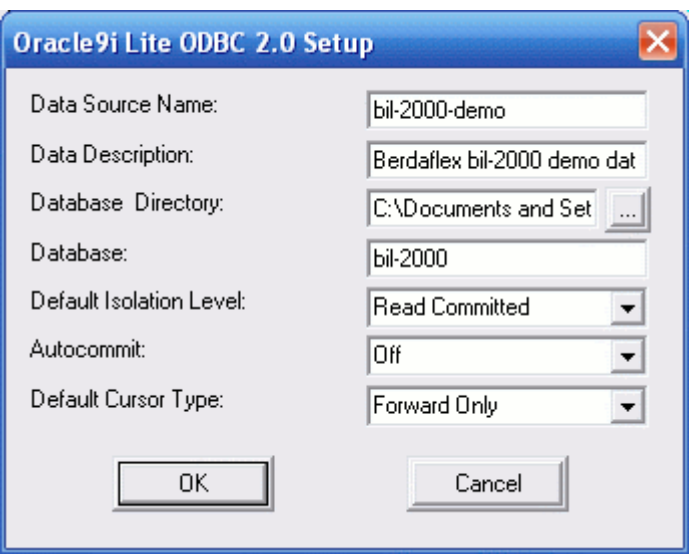

Data Source Name: bil-2000-demo

Data Description: Berdaflex bil-2000 demo database

Database Directory: C:\Documents and Settings\berdachuk\My Documents\Berdaflex\bil-2000\db

Database: bil-2000

Default Isolation Level: Read Commited

Autocommit: off

Default Cursor Type: Forward Only

Так же в системных настройках путей должен быть прописан путь к каталогу /bin СУБД Oracle 9i Lite. Для проверки набираем в командной строке команду SET.